# **Zebra Workstation Connect**

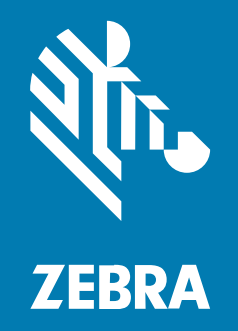

# **Installation Guide**

#### 2024/04/04

ZEBRA and the stylized Zebra head are trademarks of Zebra Technologies Corporation, registered in many jurisdictions worldwide. All other trademarks are the property of their respective owners. ©2023 Zebra Technologies Corporation and/or its affiliates. All rights reserved.

Information in this document is subject to change without notice. The software described in this document is furnished under a license agreement or nondisclosure agreement. The software may be used or copied only in accordance with the terms of those agreements.

For further information regarding legal and proprietary statements, please go to:

SOFTWARE: [zebra.com/linkoslegal.](http://www.zebra.com/linkoslegal) COPYRIGHTS: [zebra.com/copyright.](http://www.zebra.com/copyright) PATENTS: [ip.zebra.com.](http://ip.zebra.com/) WARRANTY: [zebra.com/warranty.](http://www.zebra.com/warranty) END USER LICENSE AGREEMENT: [zebra.com/eula.](http://www.zebra.com/eula)

#### **Terms of Use**

#### **Proprietary Statement**

This manual contains proprietary information of Zebra Technologies Corporation and its subsidiaries ("Zebra Technologies"). It is intended solely for the information and use of parties operating and maintaining the equipment described herein. Such proprietary information may not be used, reproduced, or disclosed to any other parties for any other purpose without the express, written permission of Zebra Technologies.

#### **Product Improvements**

Continuous improvement of products is a policy of Zebra Technologies. All specifications and designs are subject to change without notice.

#### **Liability Disclaimer**

Zebra Technologies takes steps to ensure that its published Engineering specifications and manuals are correct; however, errors do occur. Zebra Technologies reserves the right to correct any such errors and disclaims liability resulting therefrom.

#### **Limitation of Liability**

In no event shall Zebra Technologies or anyone else involved in the creation, production, or delivery of the accompanying product (including hardware and software) be liable for any damages whatsoever (including, without limitation, consequential damages including loss of business profits, business interruption, or loss of business information) arising out of the use of, the results of use of, or inability to use such product, even if Zebra Technologies has been advised of the possibility of such damages. Some jurisdictions do not allow the exclusion or limitation of incidental or consequential damages, so the above limitation or exclusion may not apply to you.

# **Contents**

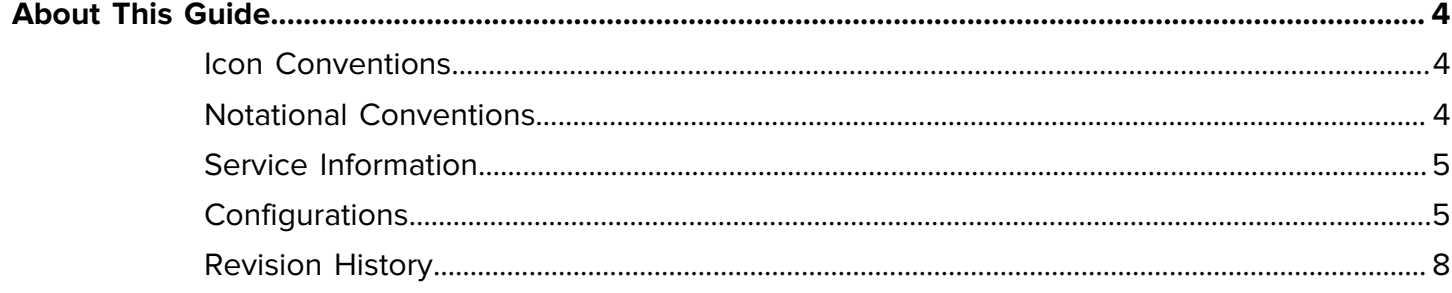

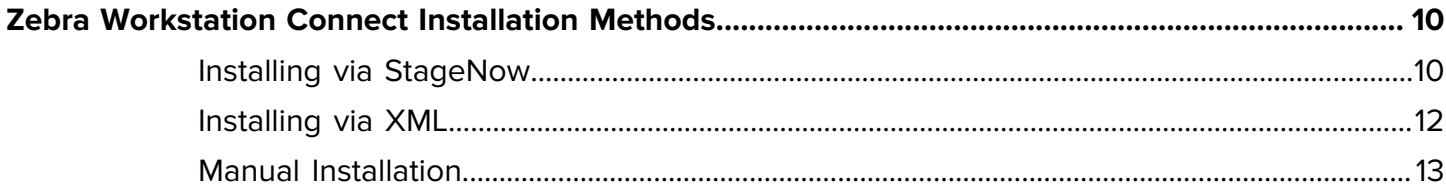

# **About This Guide**

# <span id="page-3-1"></span><span id="page-3-0"></span>**Icon Conventions**

The documentation set is designed to give the reader more visual clues. The following visual indicators are used throughout the documentation set.

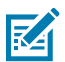

**NOTE:** The text here indicates information that is supplemental for the user to know and that is not required to complete a task.

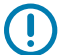

**IMPORTANT:** The text here indicates information that is important for the user to know.

**CAUTION:** If the precaution is not heeded, the user could receive a minor or moderate injury.

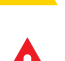

**WARNING:** If danger is not avoided, the user CAN be seriously injured or killed.

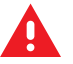

**DANGER:** If danger is not avoided, the user WILL be seriously injured or killed.

## <span id="page-3-2"></span>**Notational Conventions**

The following notational conventions make the content of this document easy to navigate.

- **Bold** text is used to highlight the following:
	- Dialog box, window, and screen names
	- Dropdown list and list box names
	- Checkbox and radio button names
	- Icons on a screen
	- Key names on a keypad
	- Button names on a screen
- Bullets (•) indicate:
	- Action items
	- List of alternatives
	- Lists of required steps that are not necessarily sequential.
- Sequential lists (for example, those that describe step-by-step procedures) appear as numbered lists.

### <span id="page-4-0"></span>**Service Information**

If you have a problem with your equipment, contact Zebra Global Customer Support for your region. Contact information is available at: [zebra.com/support.](https://www.zebra.com/support)

When contacting support, please have the following information available:

- Serial number of the unit
- Model number or product name
- Software type and version number

Zebra responds to calls by email, telephone, or fax within the time limits set forth in support agreements.

If your problem cannot be solved by Zebra Customer Support, you may need to return your equipment for servicing and will be given specific directions. Zebra is not responsible for any damages incurred during shipment if the approved shipping container is not used. Shipping the units improperly can possibly void the warranty.

If you purchased your Zebra business product from a Zebra business partner, contact that business partner for support.

## <span id="page-4-1"></span>**Configurations**

This guide covers the following configurations:

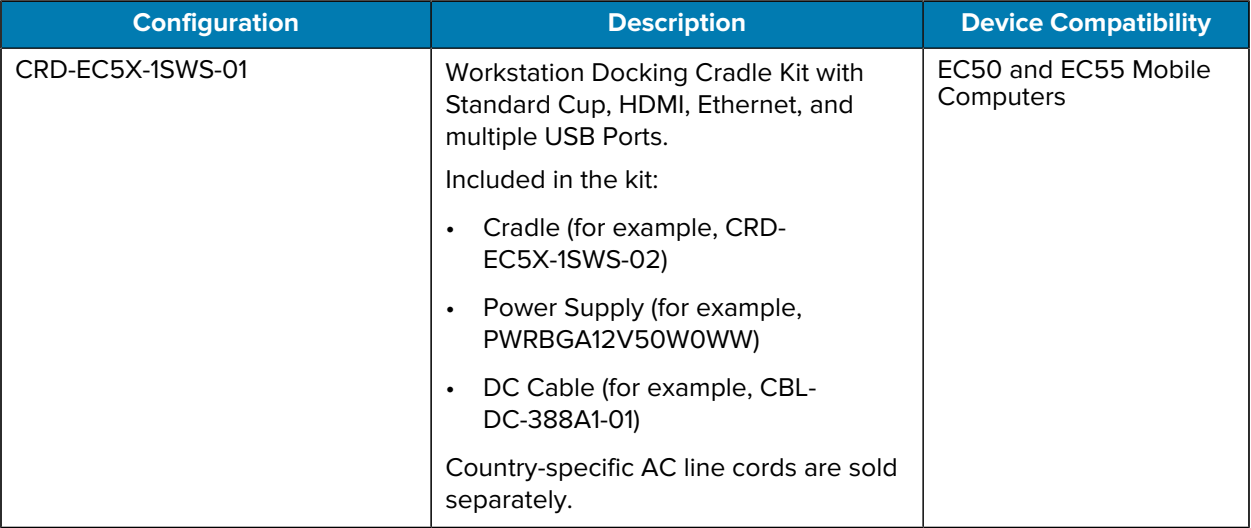

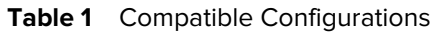

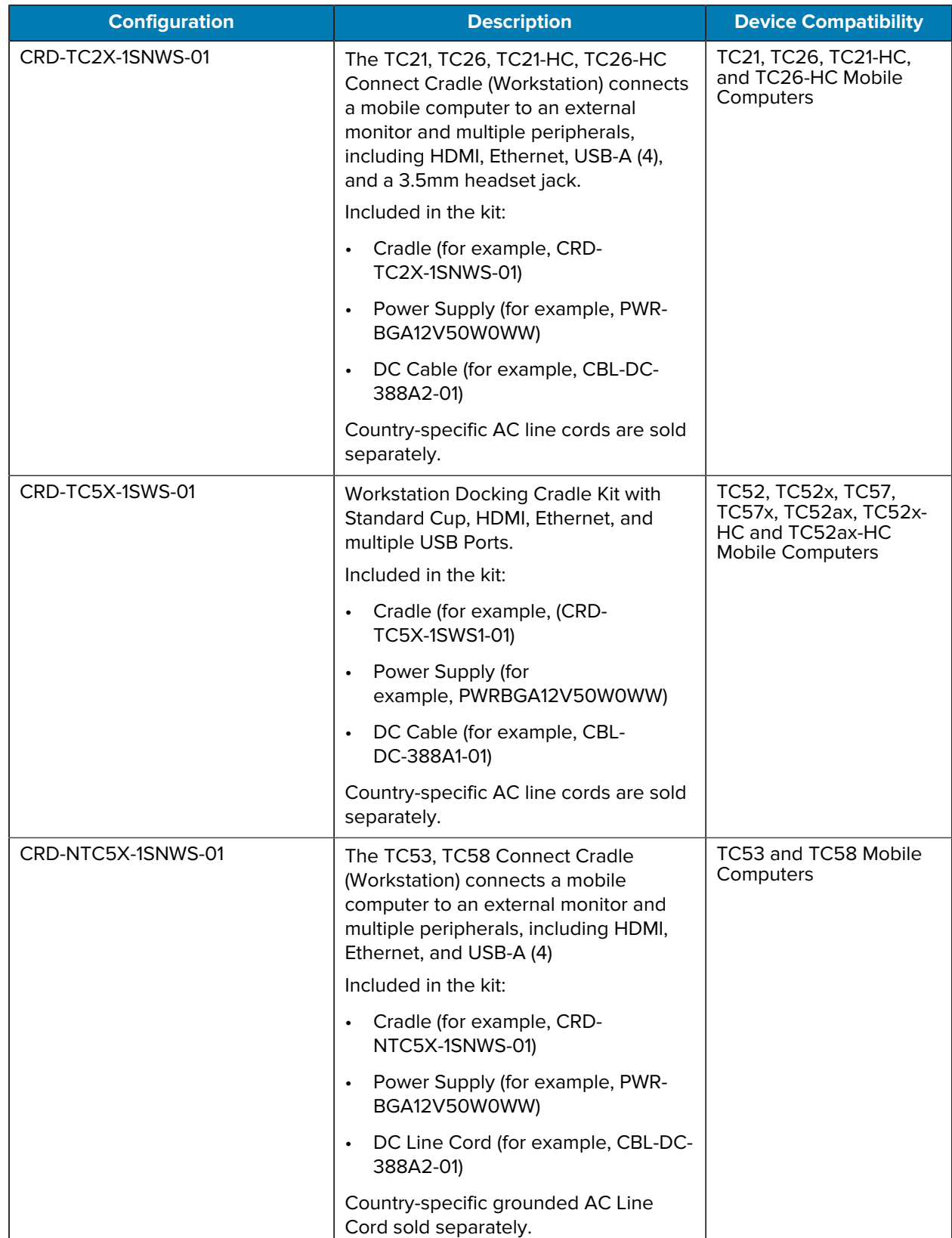

#### **Table 1** Compatible Configurations (Continued)

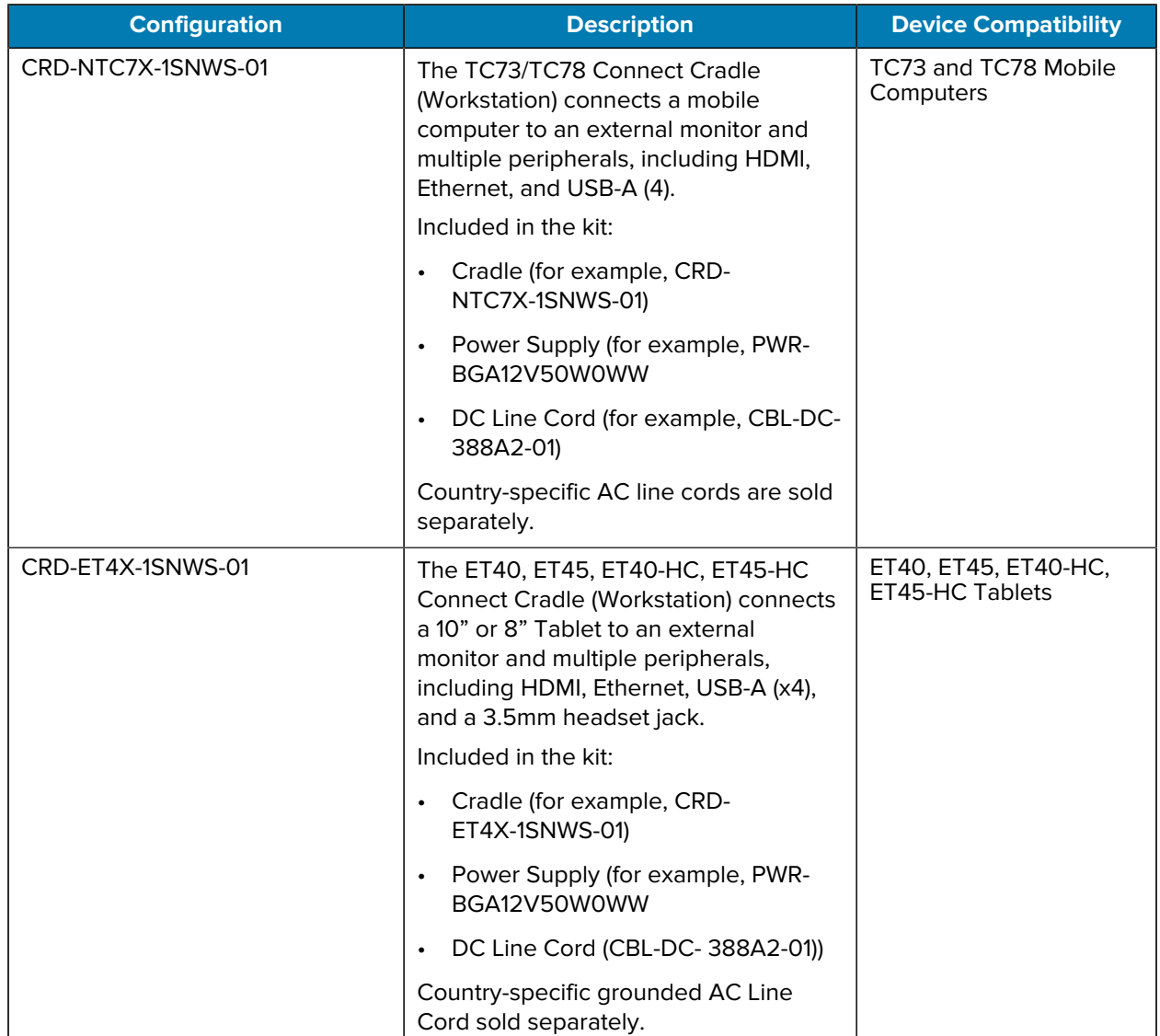

#### **Table 1** Compatible Configurations (Continued)

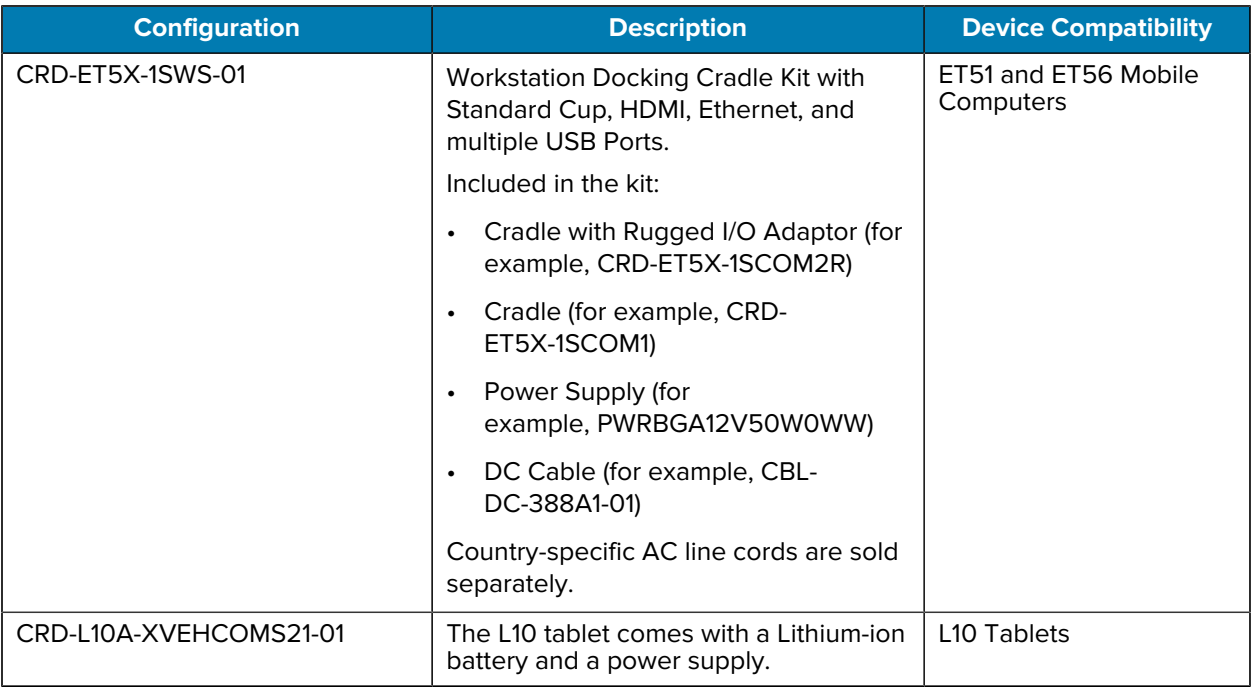

#### **Table 1** Compatible Configurations (Continued)

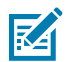

**NOTE:** A Mobility DNA Enterprise license is required to use Zebra Workstation Connect on Zebra Professional series devices.

# <span id="page-7-0"></span>**Revision History**

Changes to the original guide are listed in the following table:

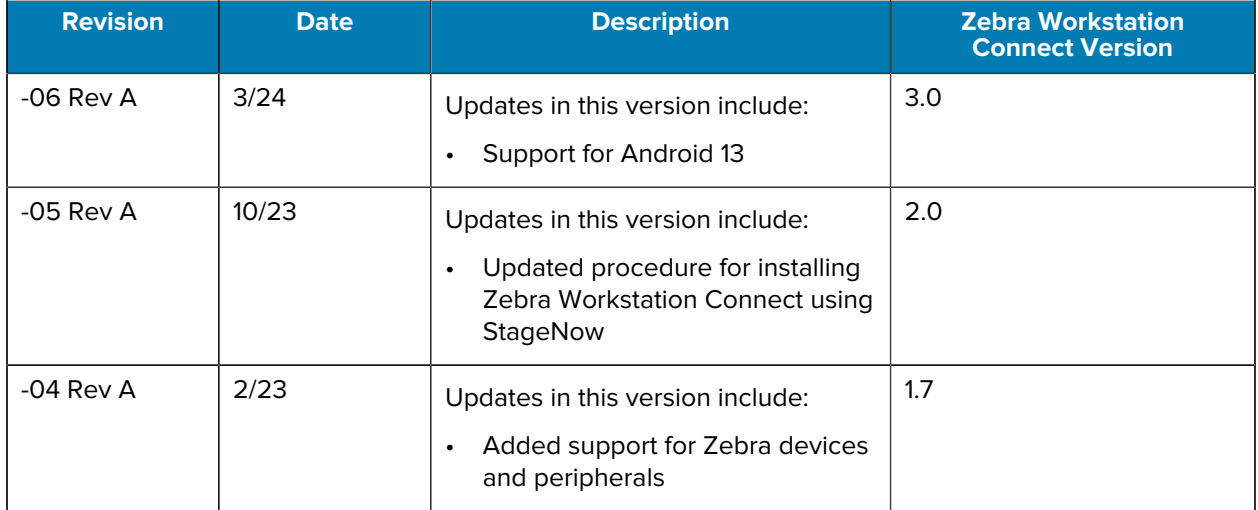

### About This Guide

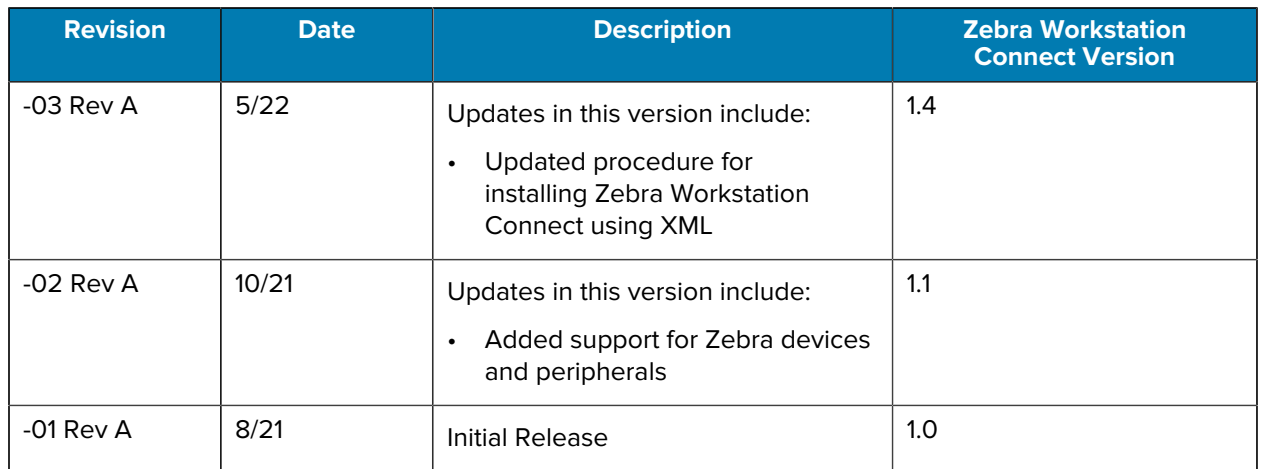

# **Zebra Workstation Connect Installation Methods**

<span id="page-9-0"></span>This document outlines the various methods to install Zebra Workstation Connect onto a mobile device. The sections below describe installing the application manually via the StageNow application or XML. After installing the Android 11 OS specific to the mobile device being used, the device uses Mirror Mode as the default when docked in a Zebra Workstation Cradle and connected to an HDMI monitor. If Mirror Mode is the required view mode, no further actions are required.

Install the Zebra Workstation Connect on a mobile device by downloading via StageNow and following the instructions in Installing via StageNow, utilizing XML and following the procedure outlined in Installing via XML, or manually following the steps outlined in Manual Installation.

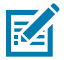

**NOTE:** The DisplayLink Desktop (OEM) application should be approved by EMMs before enrolling the device. This step is not necessary for ET5x devices.

### <span id="page-9-1"></span>**Installing via StageNow**

Use StageNow to install a Zebra Workstation Connect managed configuration.

- **1.** Configure an applicable network where the Zebra Workstation Connect APK can be downloaded over Wi-Fi.
- **2.** Download the Zebra Workstation Connect APK to a suitable location on the mobile device using FileMgr. For more information on using FileMgr, go to [techdocs.zebra.com/stagenow/2-2/csp/file/](http://techdocs.zebra.com/stagenow/3-1/csp/app/)
- **3.** Install the Zebra Workstation Connect APK using AppMgr. For more information about using AppMgr to install an APK on the device, go to [techdocs.zebra.com/stagenow/3-1/csp/app/.](http://techdocs.zebra.com/stagenow/3-1/csp/app/)
- **4.** Grant Zebra Workstation Connect APK permission to Display over other apps using AccessMgr. For more information on using AccessMgr to grant permissions to an application, go to [techdocs.zebra.com/](http://techdocs.zebra.com/mx/accessmgr/) [mx/accessmgr/](http://techdocs.zebra.com/mx/accessmgr/).

**5.** Provide the application signature of the Workstation Connect APK and attach it to the StageNow profile. For more information on generating a signature, go to [techdocs.zebra.com/emdk-for-android/](http://techdocs.zebra.com/emdk-for-android/latest/samples/sigtools/) [latest/samples/sigtools/.](http://techdocs.zebra.com/emdk-for-android/latest/samples/sigtools/)

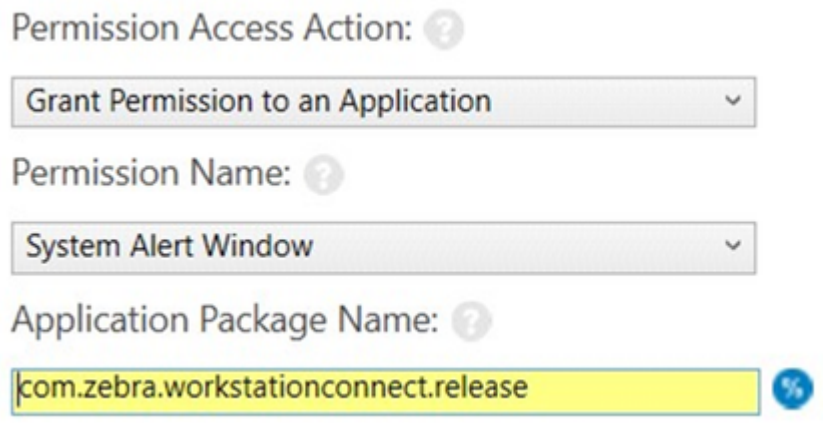

**6.** Enable Desktop Mode on the mobile device using DisplayMgr. View the following image for the DisplayMgr settings and developer options to enable Desktop Mode.

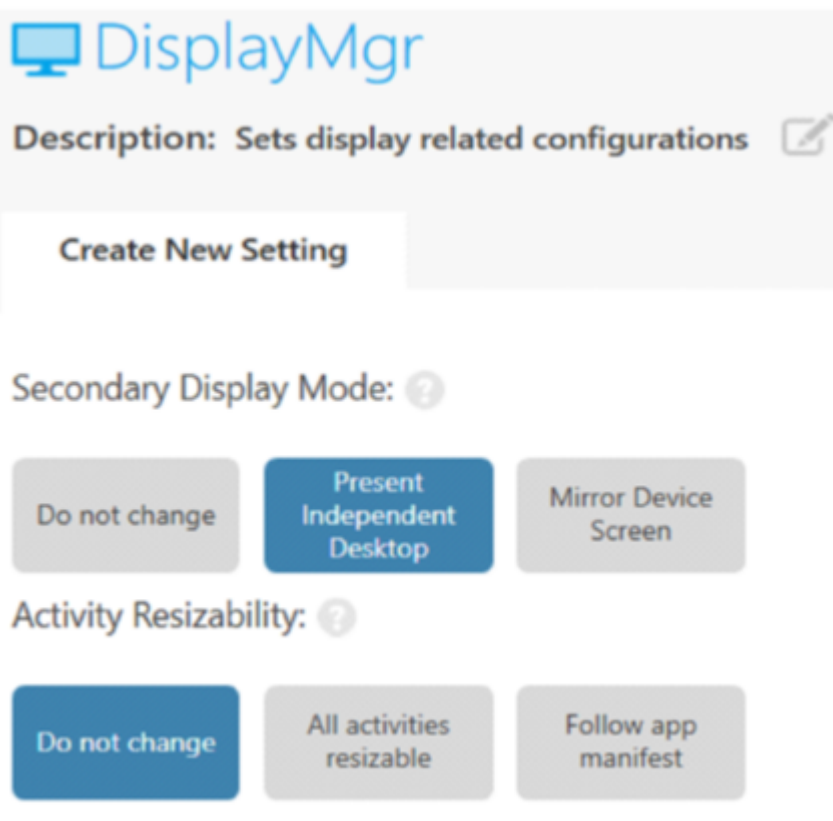

**7.** Use StageNow to generate a barcode and scan it to set up the configuration on the mobile device.

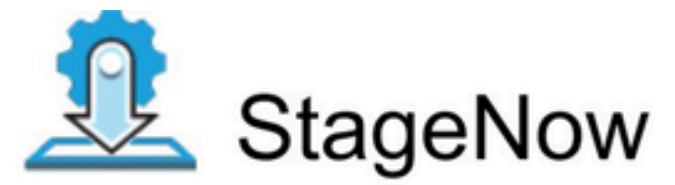

Profile Name:EnableDesktopMode\_reboot Barcode Type:PDF417

Minimum Compatible MX Version:10.2

Administrator Instructions: Scan this barcode using StageNow client to enable device desktop mode, this even reboots the device to switch from mirror mode to desktop mode

Scan Barcodes with StageNow Client:

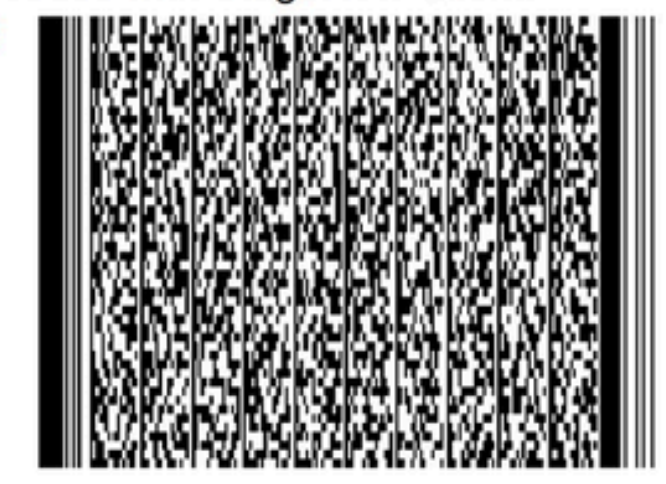

After the device is docked into the Workstation Cradle and connected to the HDMI monitor, the mobile device's screen displays the home screen. Simultaneously, the external monitor displays the home screen of Zebra Workstation Connect.

# <span id="page-11-0"></span>**Installing via XML**

Use an EMM to download and install the Zebra Workstation Connect APK on the mobile device.

Submit the following XML to MX to grant the Zebra Workstation Connect APK permission to Display over other apps:

```
<!--Set permission Via AccessMgr for ZWC -->
<wap-provisioningdoc>
<characteristic version="10.4" type="AccessMgr">
<parm name="PermissionAccessAction" value="1" />
<parm name="PermissionAccessPermissionName"
value="android.permission.SYSTEM_ALERT_WINDOW" />
<parm name="PermissionAccessPackageName"
value="com.zebra.workstationconnect.release" />
<parm name="PermissionAccessSignature"
```
value="MIID6TCCAtGgAwIBAgIJAJqOWgV07V6QMA0GCSqGSIb3DQEBBQUAMIGKMQswCQYDVQQG EwJVUzERMA8GA1UECAwITmV3IFlvcmsxEzARBgNVBAcMCkhvbHRzdmlsbGUxGTAXBgNVBAsMEE1 vYmlsZSBDb21wdXRpbmcxGzAZBgNVBAoMElplYnJhIFRlY2hub2xvZ2llczEbMBkGA1UEAwwSQ2 9tbW9uIEFuZHJvaWQgS2V5MB4XDTE4MTEyOTIwNTU0OVoXDTQ2MDQxNjIwNTU0OVowgYoxCzAJB gNVBAYTAlVTMREwDwYDVQQIDAhOZXcgWW9yazETMBEGA1UEBwwKSG9sdHN2aWxsZTEZMBcGA1UE CwwQTW9iaWxlIENvbXB1dGluZzEbMBkGA1UECgwSWmVicmEgVGVjaG5vbG9naWVzMRswGQYDVQQ DDBJDb21tb24gQW5kcm9pZCBLZXkwggEiMA0GCSqGSIb3DQEBAQUAA4IBDwAwggEKAoIBAQCwA3 jRXXIKoF3lU4gBU0XM7LAzAc9pyxHFbqRoy+uGXzIdPGKNQVqyeQKT1gLnQWz7Nz+AiFbB3axfj pGZy8Z5gakp1i8avx+ZwwST++ufEs+jhKF9XJThOSc9MG5Cgk9+ByAZjBLwg0XX+IPqTO+xcxG8 BlNIDOd1Ik+99MQezGn8mfS/1MMC1ynZRC+18z9VkD+FZeFYSHU1OoFBMhCjMKYApa08ZuPk/+l QTfDTs+JPxjsBqy906vt+PnDnYIfobjaxeEbaDQvjRLlLKKq1OsvdcmnrKWkW72Dt5XkIcTYHfE s6wfFrMiYhO3/gxhoqBuiHbNyIL9kKTwkMg2wfAgMBAAGjUDBOMB0GA1UdDgQWBBRXkmK7fyfhV MBWOrUJvkSHm9IapDAfBgNVHSMEGDAWgBRXkmK7fyfhVMBWOrUJvkSHm9IapDAMBgNVHRMEBTAD AQH/MA0GCSqGSIb3DQEBBQUAA4IBAQB0BZ1Duu0U59p7U9pkdoS79GxhE8ALnYPkxeVX5ZqOBbS /BWG5t+M2EyfUc2pNKqAqopfnBdyXcxuw0JyQBIYKmDHG+YtxqxdqBcDrfmsxk1gyVLH4mZvhCT pPeUM5LivzFGdaqm4Dm2M5XG1BSDvclrUzoebDhg2VFJfRzYHnhZsBNVlcxQ/m8UUKmGl5sXgIH QCi4o0zrdRcWAnMqtxd0vzdRL2h6MTh56ICiOVG8rASXBdZmN49FjwlYFfQyetwdrrmpYleTWky QteGCy7r5zMCXcMTRawRp5R6kP/w6FNcw3fpUs8qHlT47lhVNABQA94hkNW50Fv40xuSYOww" />

```
</characteristic>
</wap-provisioningdoc>
```
Submit the following XML to MX to enable Desktop Mode on the mobile device using DisplayMgr:

```
<!--Set desktop mode Via DisplayMgr-->
<wap-provisioningdoc>
<characteristic version="10.5" type="DisplayMgr">
<parm name="SecondaryDisplayMode" value="1" />
<parm name="ActivityResizability" value="1" />
</characteristic>
</wap-provisioningdoc>
```
After the device is docked into the Workstation Cradle and connected to an HDMI monitor, the mobile device's screen displays the home screen and allows the user to launch and run applications. Simultaneously, the external monitor displays the home screen of Zebra Workstation Connect.

#### <span id="page-12-0"></span>**Manual Installation**

Installing the Zebra Workstation Connect APK on the mobile device is required and provides features that enhance the user experience on an external monitor (secondary screen).

To manually install the application, follow the steps below.

**1.** Install the APK (com.zebra.workstationconnect.release.apk) on the device by following a standard process. For example, adb install <path to> com.zebra.workstationconnect.release.apk or save the file on the device and run it directly.

**2.** Grant permission to deploy the APK over the other applications by tapping and holding the Workstation Connect application icon on the mobile device screen. **App Info > Advanced > Display over other apps > Allowed**

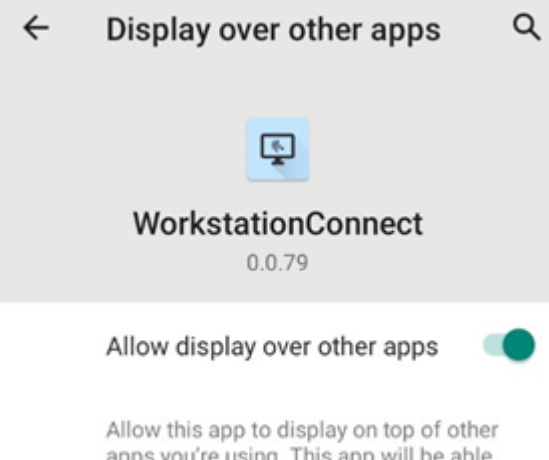

apps you're using. This app will be able to see where you tap or change what's displayed on the screen.

- **3.** Enable Desktop Mode by enabling the following system settings on the mobile device:
	- **a.** Enable Developer Options: **Settings > About Phone > Build number 7 times.**
	- **b.** Enable Desktop Mode on the Menu: **Settings > System > Advanced > Developer Options**.

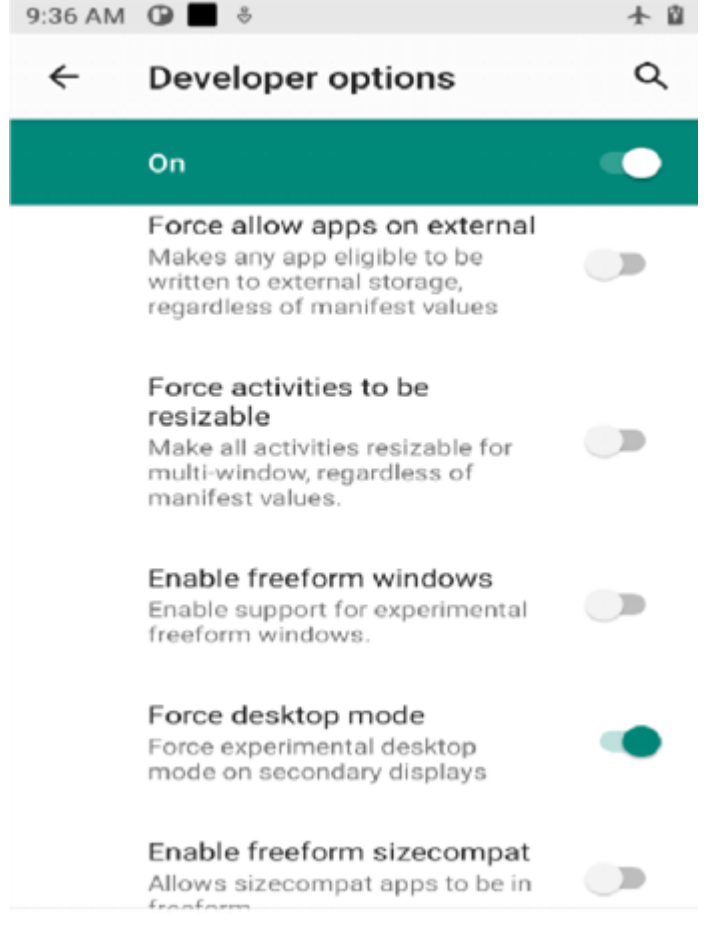

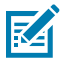

**NOTE:** If the application is not designed to be resizable, enable **Force activities to be resizable**. Reviewing the behavior of all applications when utilizing Zebra Workstation Connect and enabling this option is recommended.

**4.** After the device is docked into the Workstation Cradle and connected to an HDMI monitor, the mobile device displays the home screen and allows the user to launch and run applications. Simultaneously, the external monitor displays the home screen of Zebra Workstation Connect.

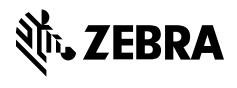

www.zebra.com